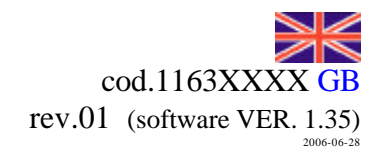

**STARTEC S.R.L.** PROGRAMMING INSTRUCTIONS PARAMETERS "USER" Menu, "ASSISTANCE" Menu, "MANUFACTURER" Menu **RAIN STAR 260 STARTECH** RAIN STAR 260 m/h 25.0ON/OFF **<sup>M</sup>** STARTEC s.r.l. San Vito al Tagl.to (PN) ITALY tel.+39 0434 85001 e-mail: info@startecitaly.com

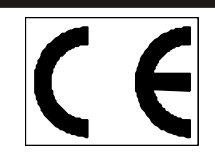

STARTEC s.r.l. 33078 SAN VITO AL TAGLIAMENTO (PN) Italy – via Buia, 7 tel. ++39 0434 85001 Internet :Web http://www.startecitaly.com/ fax ++39 0434 85002 e-mail: sales@startecitaly.com

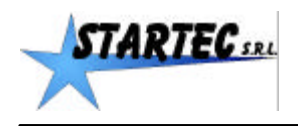

RAIN STAR 260

## **TABLE OF CONTENTS:**

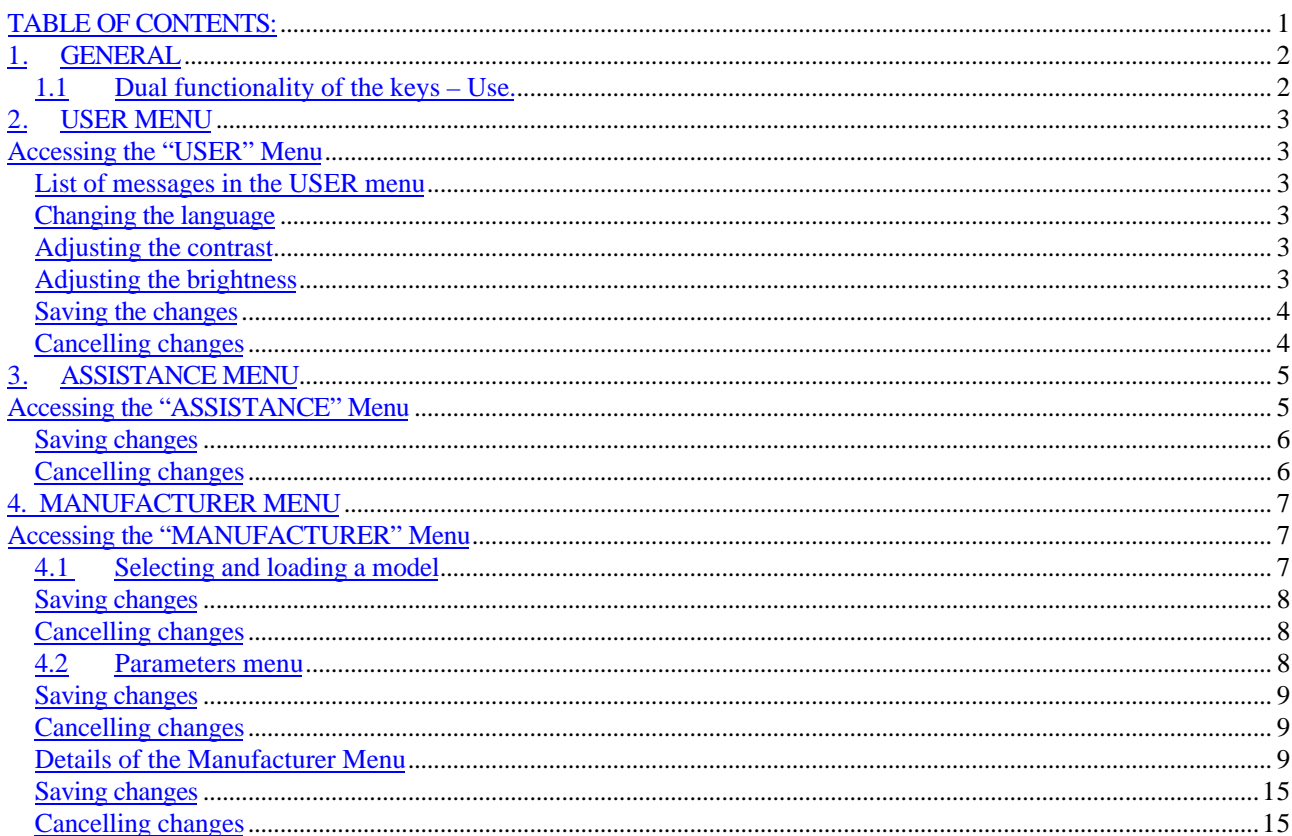

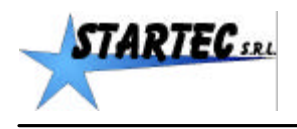

## **1. GENERAL**

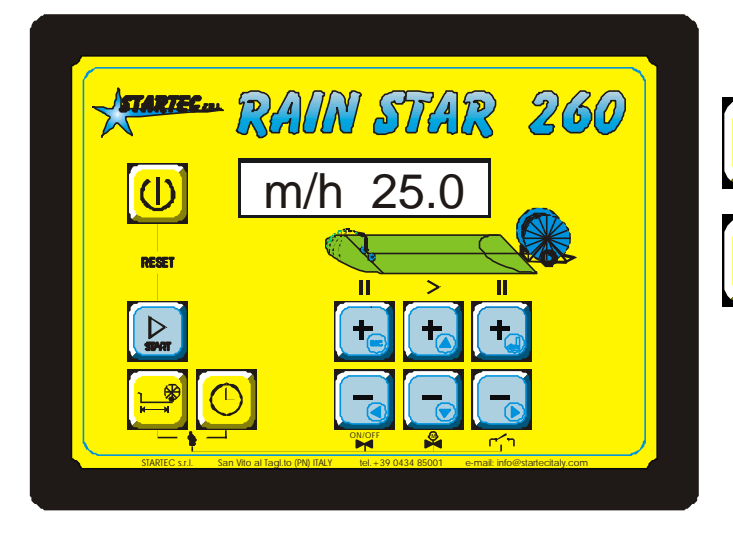

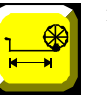

in this manual it is referred to by using the symbol  $\boxed{m}$ 

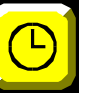

in this manual it is referred to by using the symbol  $h$ 

## *1.1 Dual functionality of the keys – Use.*

Keys in the  $\mu$  and  $\mu$  group have a dual function which becomes active when you access a menu.. As you may notice, these keys have a symbol depicted at lower right. This symbol indicates their dual functionality.

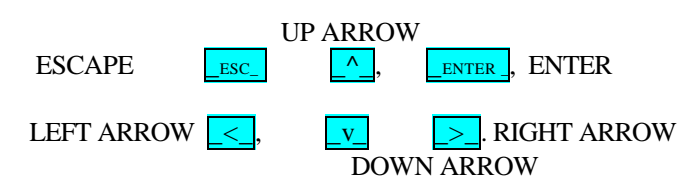

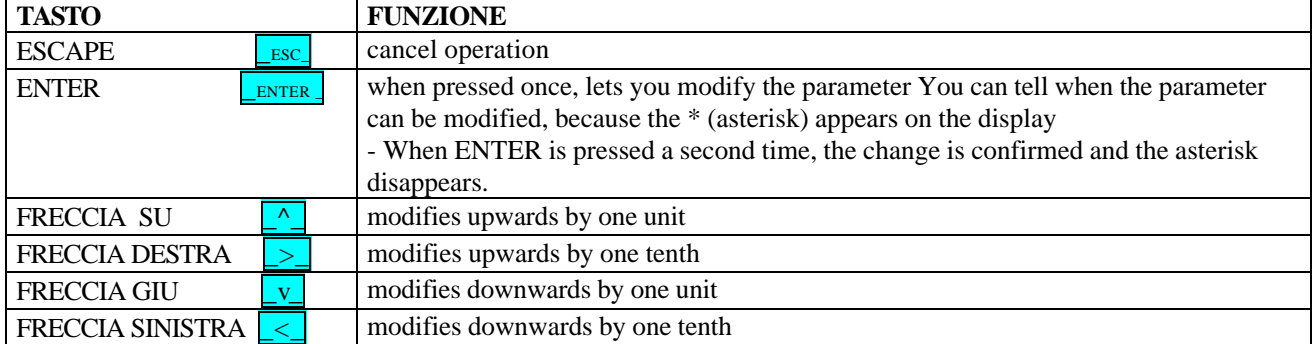

Note: keeping the ARROW key pressed raises the speed of increase or decrease.

During navigation through the menus, when the display shows a full row of dots along the bottom, e.g. *[B.R.I.G.H. .8.O.]* it indicates that the end has been reached in that direction, or that modification is not allowed.

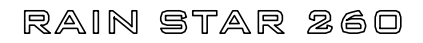

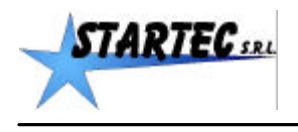

## **2. USER MENU**

## **Accessing the "USER" Menu**

To access the USER menu, go through the following stages:

Note: some messages may not appear because the functions are not enabled, and some messages which are not described may appear, if enabled.

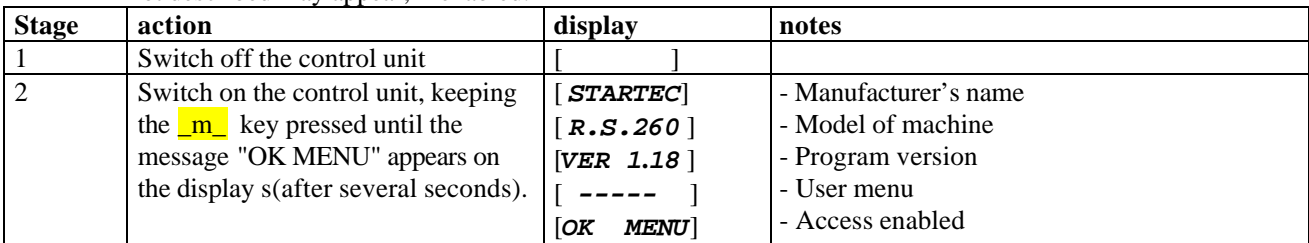

## *List of messages in the USER menu*

When the DOWN ARROW  $\underline{v}$  is pressed several times, the following messages are displayed in turn:

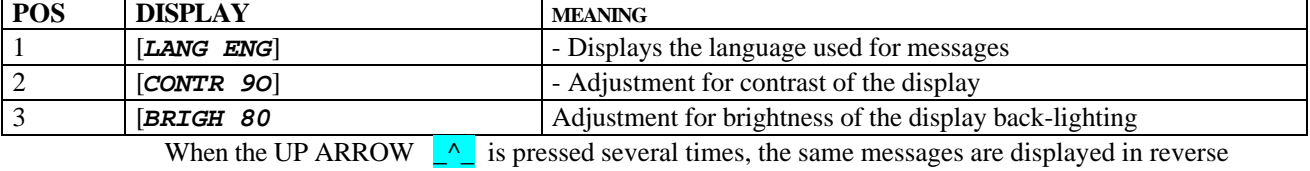

order.

## *Changing the language*

In this menu it is not possible to change the language.

### *Adjusting the contrast*

Per modificare il contrasto seguire le seguenti fasi:

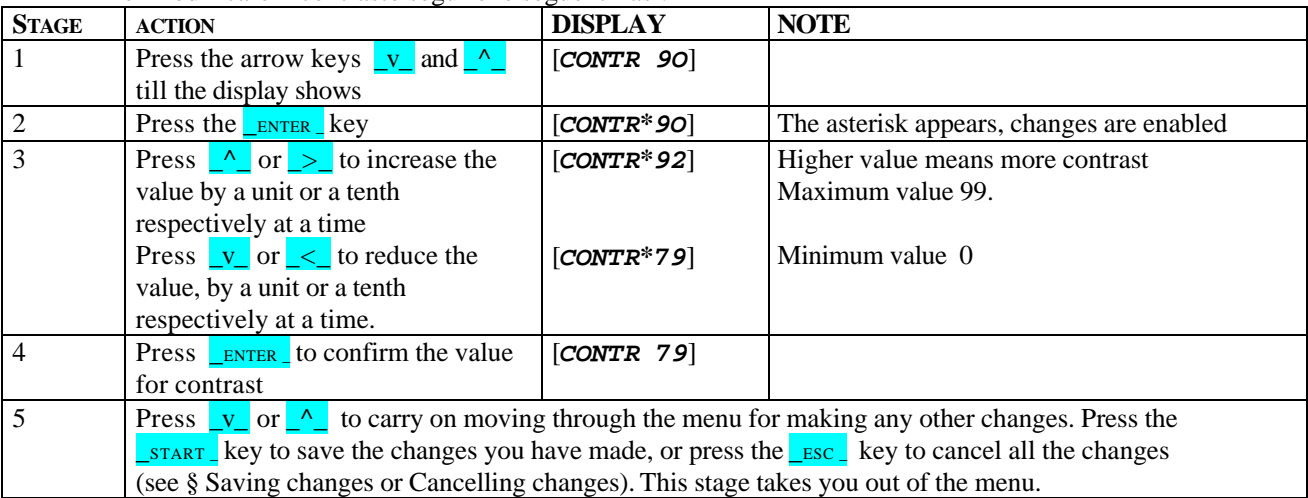

## *Adjusting the brightness*

To modify the brightness, go through the following stages:

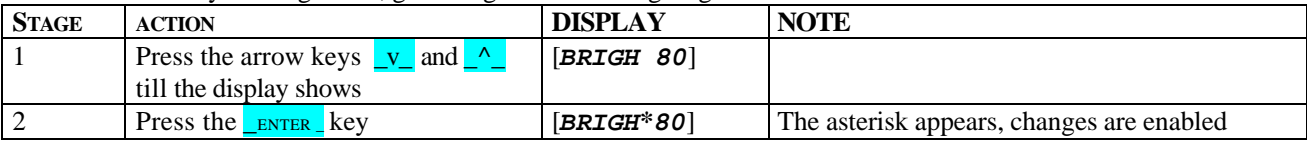

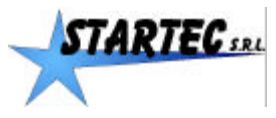

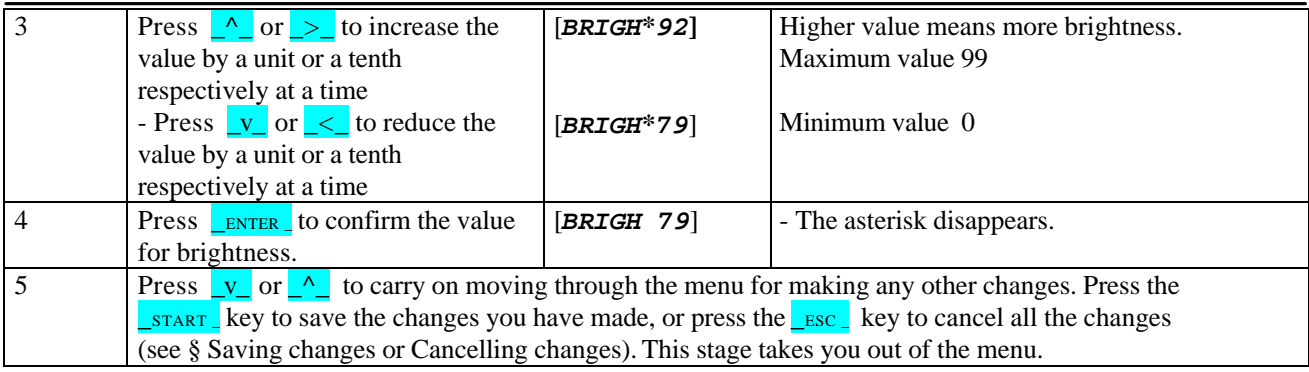

## *Saving the changes*

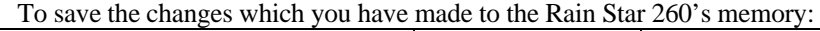

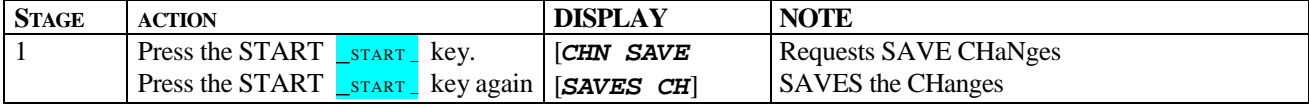

Once this operation is completed, the Rain Star 260 exits from the Menu and goes to the stage of

## *Cancelling changes*

To cancel the changes which you have made:

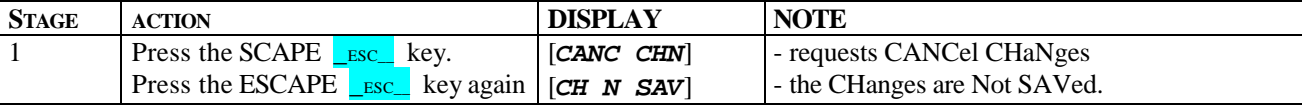

Once this operation is completed, the Rain Star 260 exits from the Menu and starts to work

The Rain Star 260 uses the metric system.

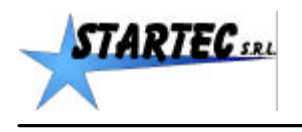

## **3. ASSISTANCE MENU**

## **Accessing the "ASSISTANCE" Menu**

To access the ASSISTANCE Menu, follow the same procedure as for the MANUFACTURER Menu, keying "111" or other preset password.

This gives access to the entire User menu and some functions which have been enabled on the Manufacturer menu. Access the ASSISTANCE menu as follows:

Note: some options will not be displayed if they are not enabled.

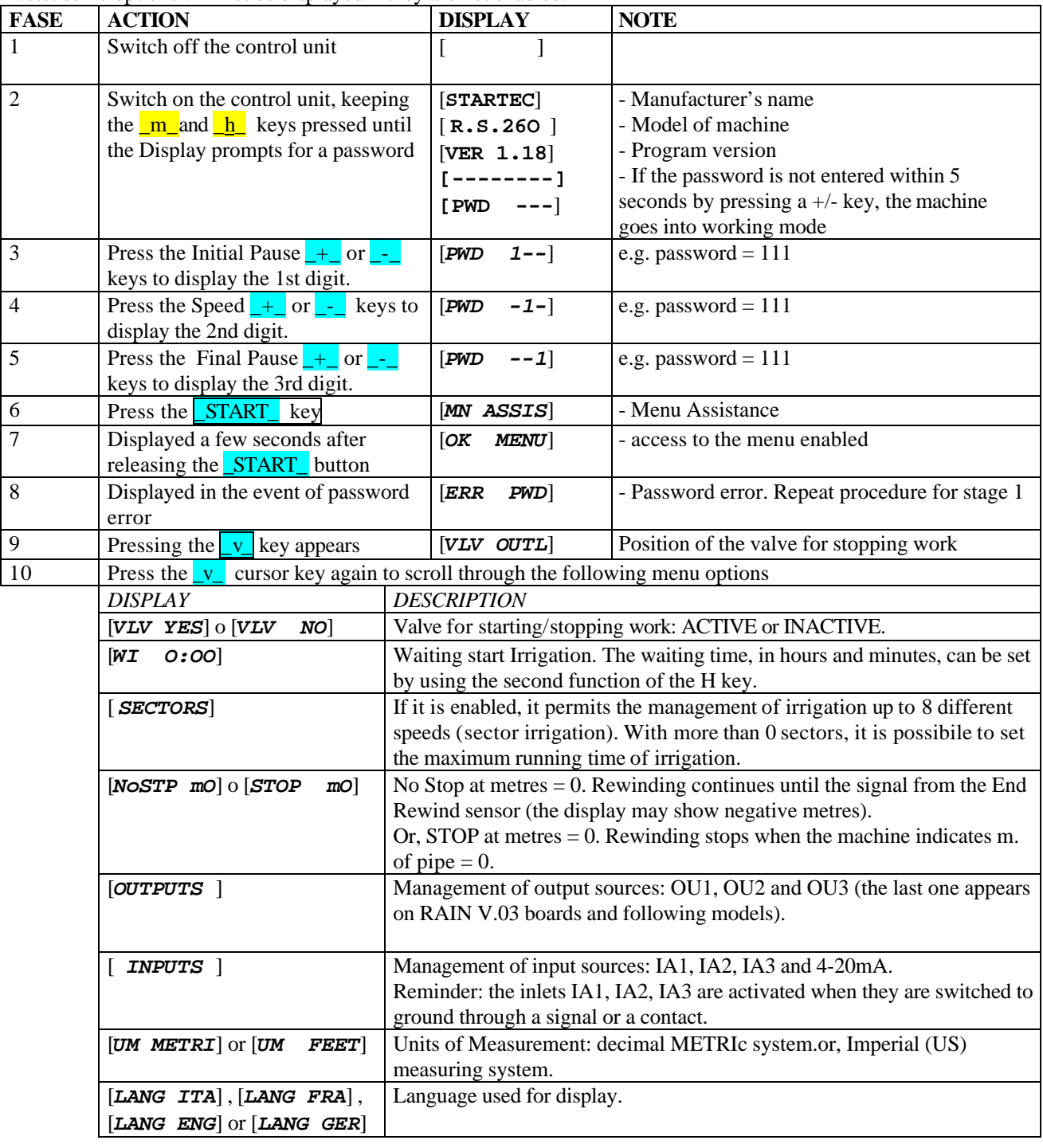

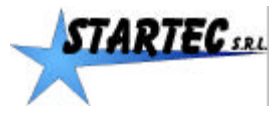

## RTEC  $\mu$  rain star 260 ASSISTANCE menu

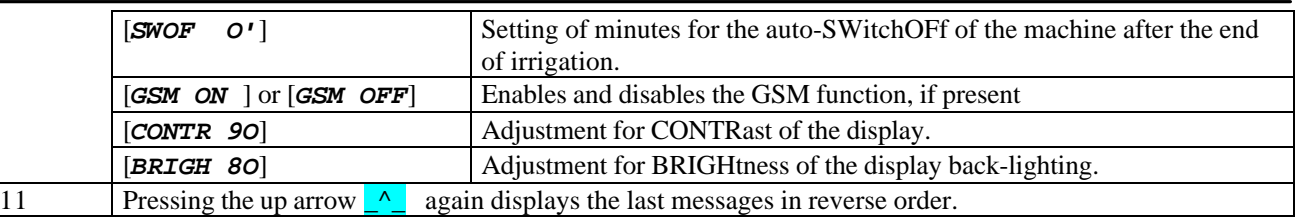

#### Saving changes

Save changes in the Rain Star 260 memory as follows:

**-** see "saving changes" at the end of chapter 2

Once complete, the unit reboots and displays the message [*RE-START*] .

### Cancelling changes

To cancel one or more changes, proceed as follows:

- see "cancelling changes" at the end of chapter 2

Once complete, the unit reboots and displays the message [*RE-START*] .

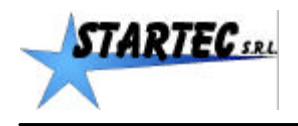

## **4. MANUFACTURER MENU**

## **Accessing the "MANUFACTURER" Menu**

To access the MANUFACTURER Menu, follow the procedure described in the following stages: Note: some messages may not appear because the functions are not enabled.

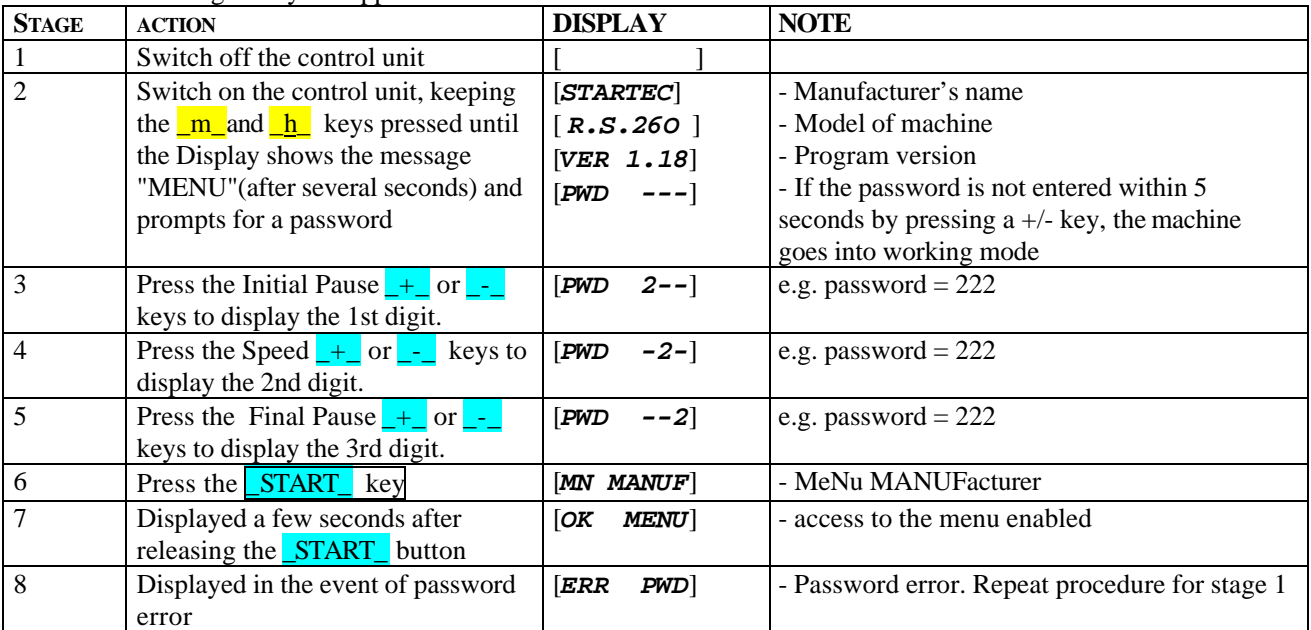

## *4.1 Selecting and loading a model*

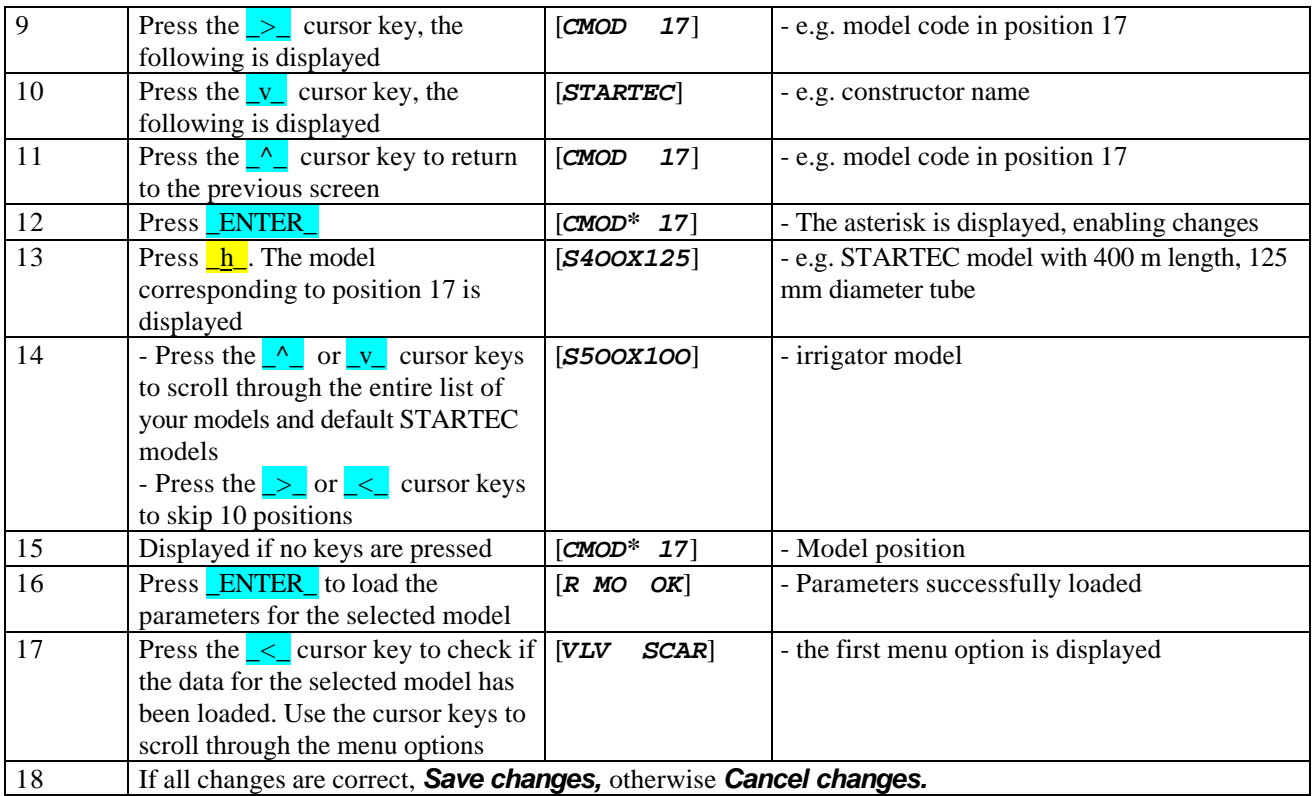

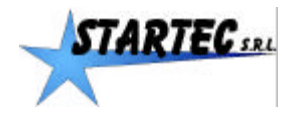

#### Saving changes

Save changes in the Rain Star 260 memory as follows: **-** see "saving changes" at the end of chapter 2

Once complete, the unit reboots and displays the message [*RE-START*] .

#### Cancelling changes

To cancel one or more changes, proceed as follows:

- see "cancelling changes" at the end of chapter 2

Once complete, the unit reboots and displays the message [*RE-START*] .

## *4.2 Parameters menu*

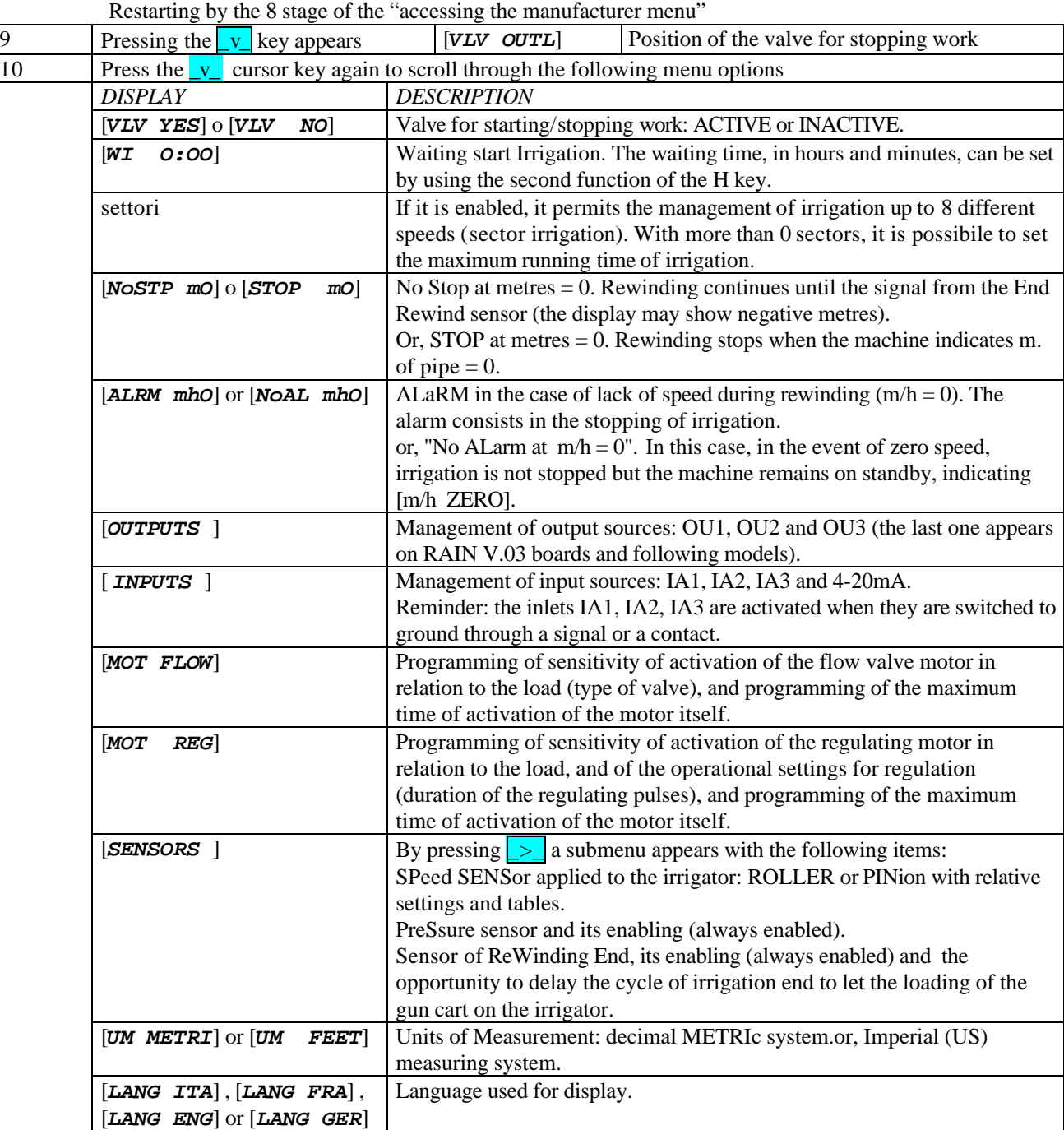

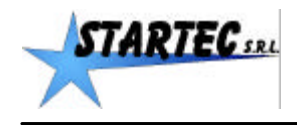

*STARTEC 5RL*<br>RAIN STAR 260 MANUFACTURER menu

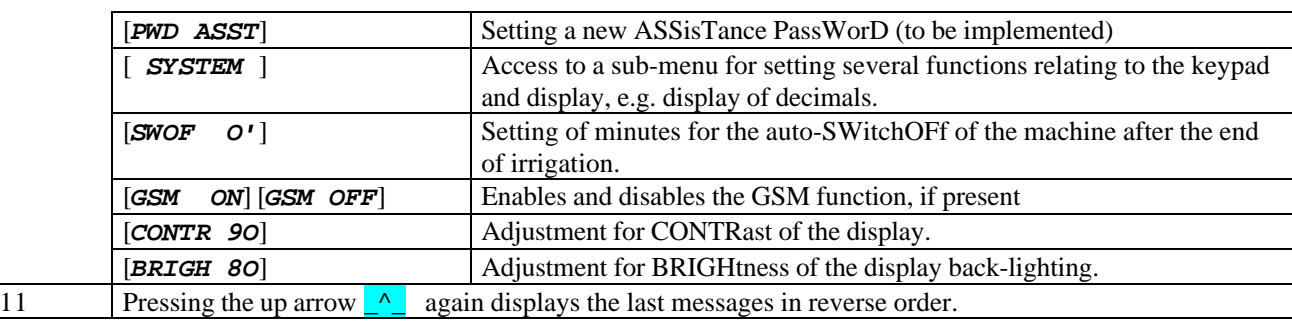

### Saving changes

Save changes in the Rain Star 260 memory as follows:

**-** see "saving changes" at the end of chapter 2

Once complete, the unit reboots and displays the message [*RE-START*] .

### Cancelling changes

To cancel one or more changes, proceed as follows: - see "cancelling changes" at the end of chapter 2

Once complete, the unit reboots and displays the message [*RE-START*]

### *Details of the Manufacturer Menu*

For navigating and for selecting the various options, use the keys as described in the paragraph "Dual functionality of the keys – Use".

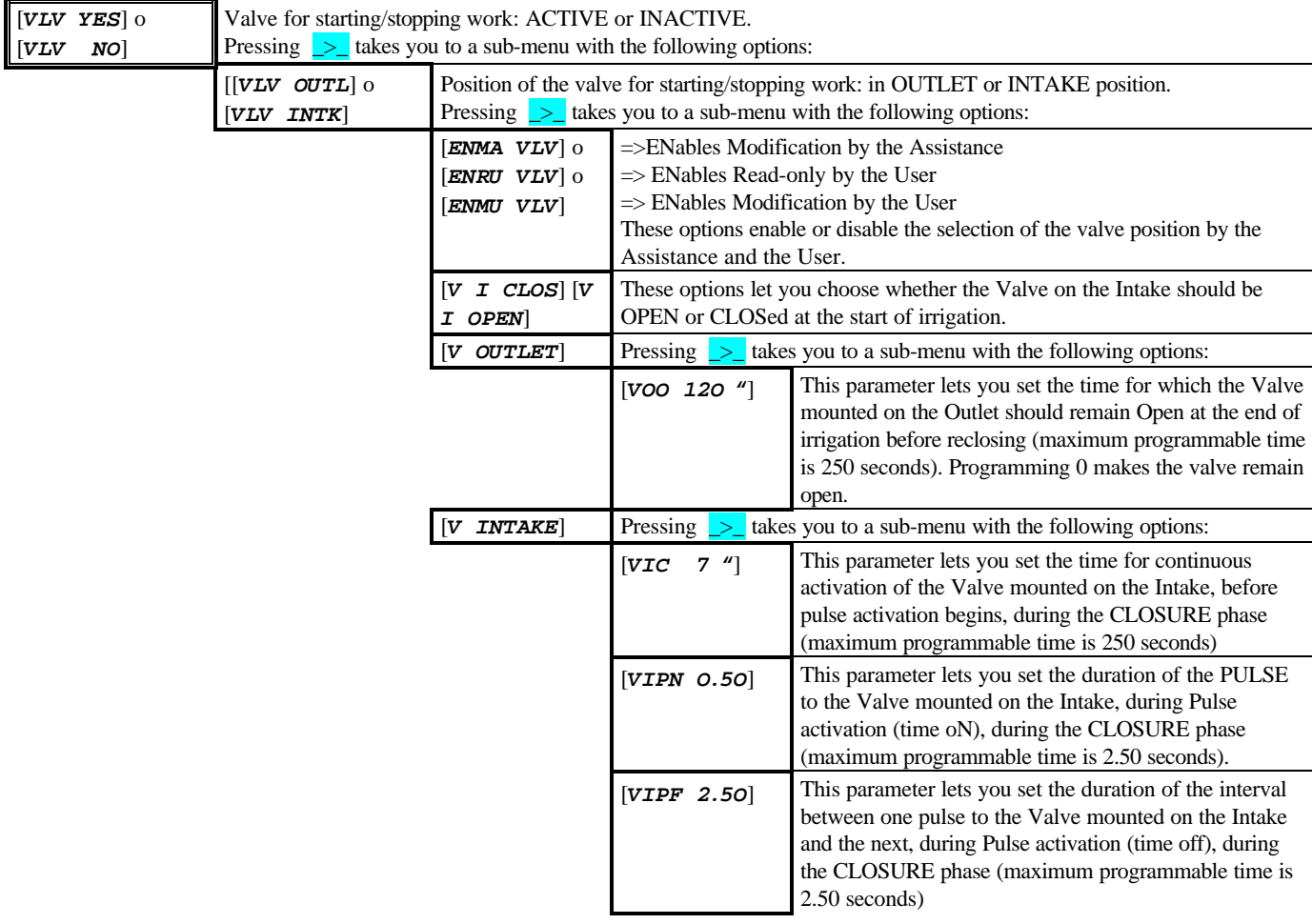

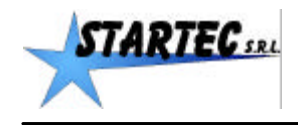

# *STARTEC...* RAIN STAR 260 MANUFACTURER menu

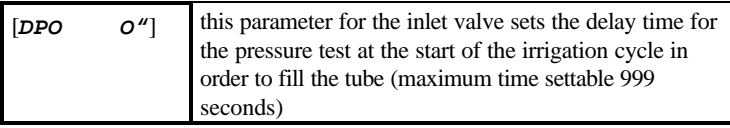

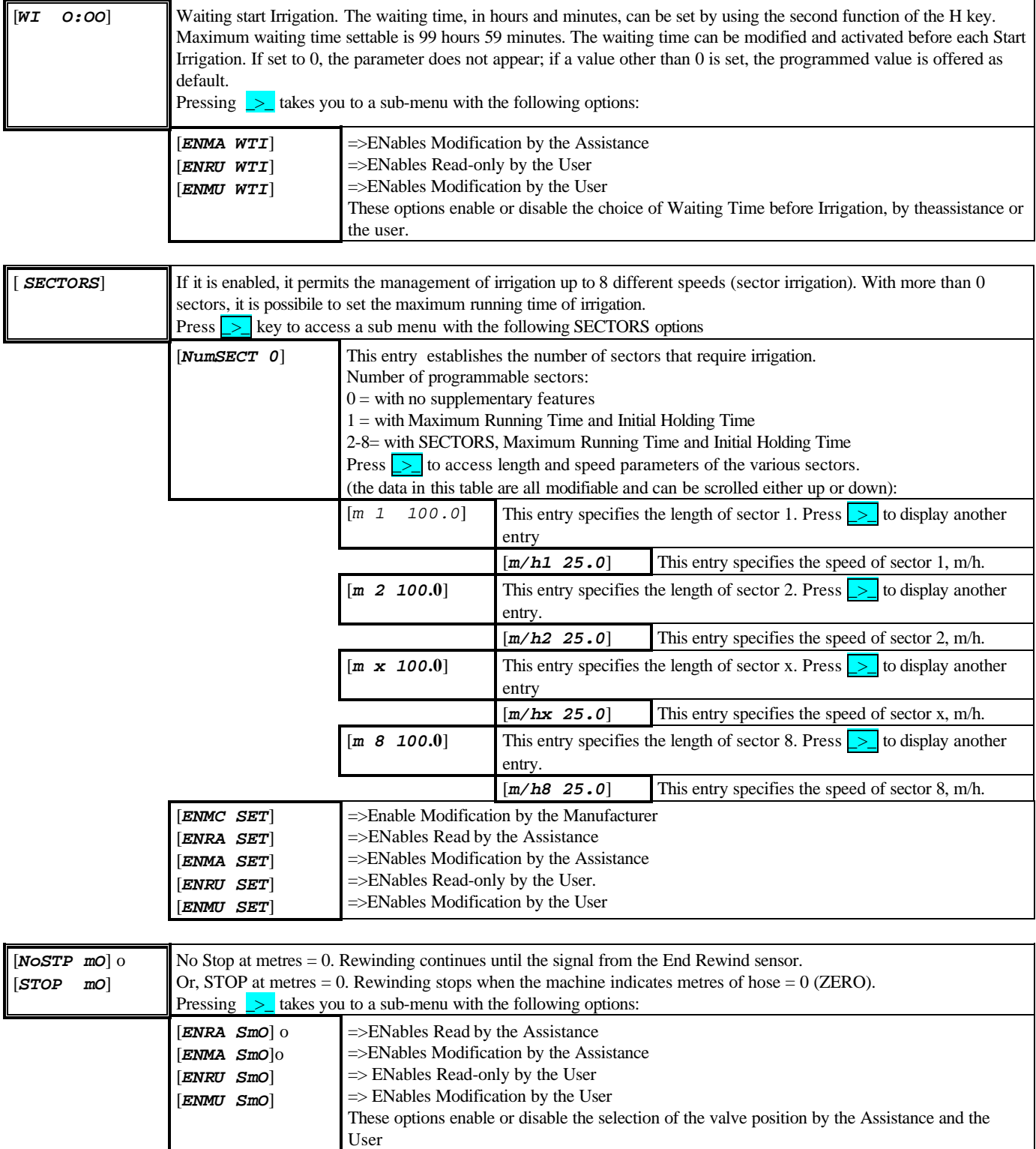

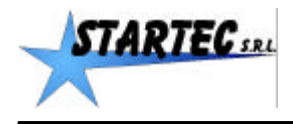

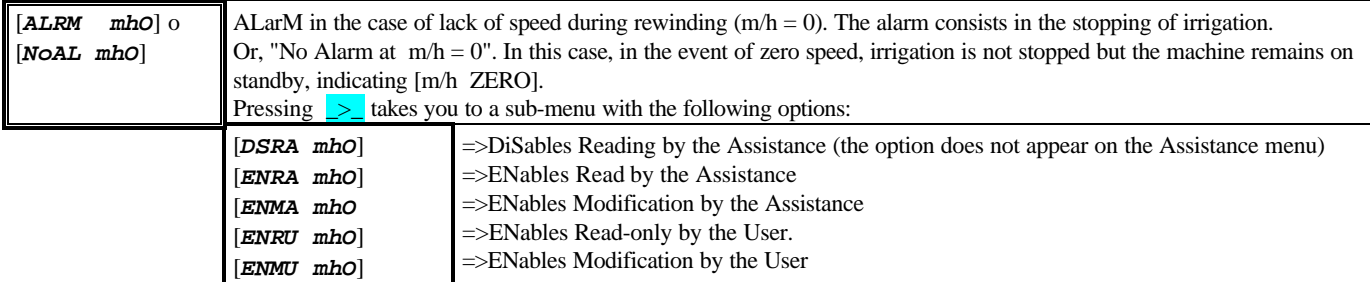

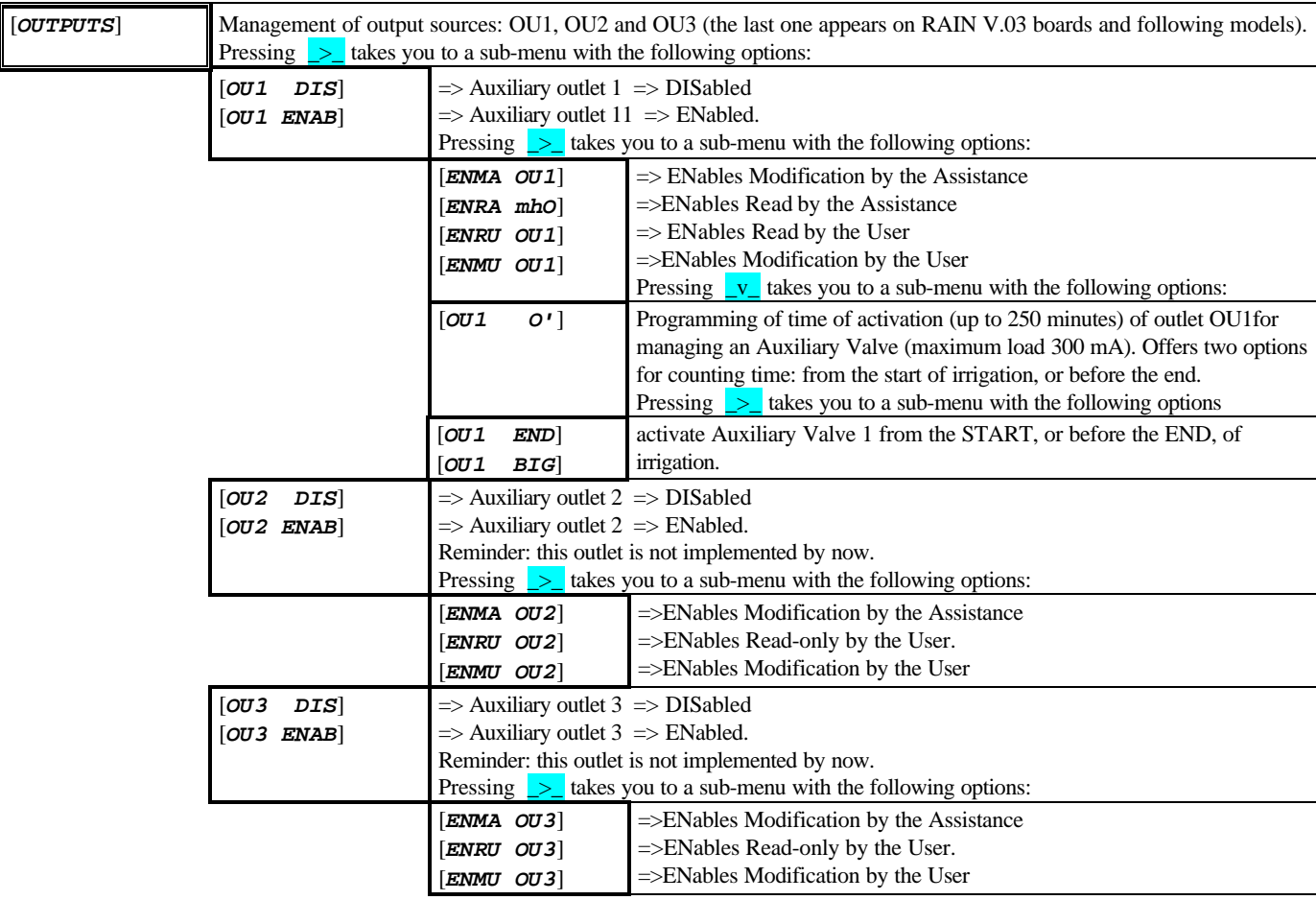

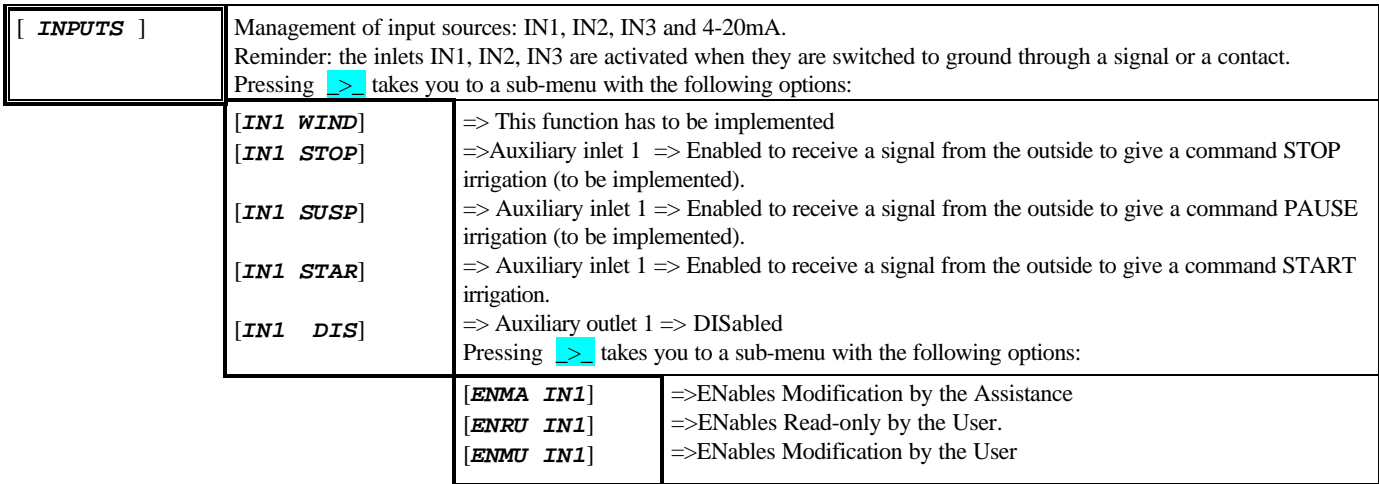

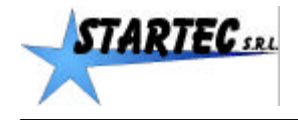

# *STARTEC ...*<br>Rain star 260 MANUFACTURER menu

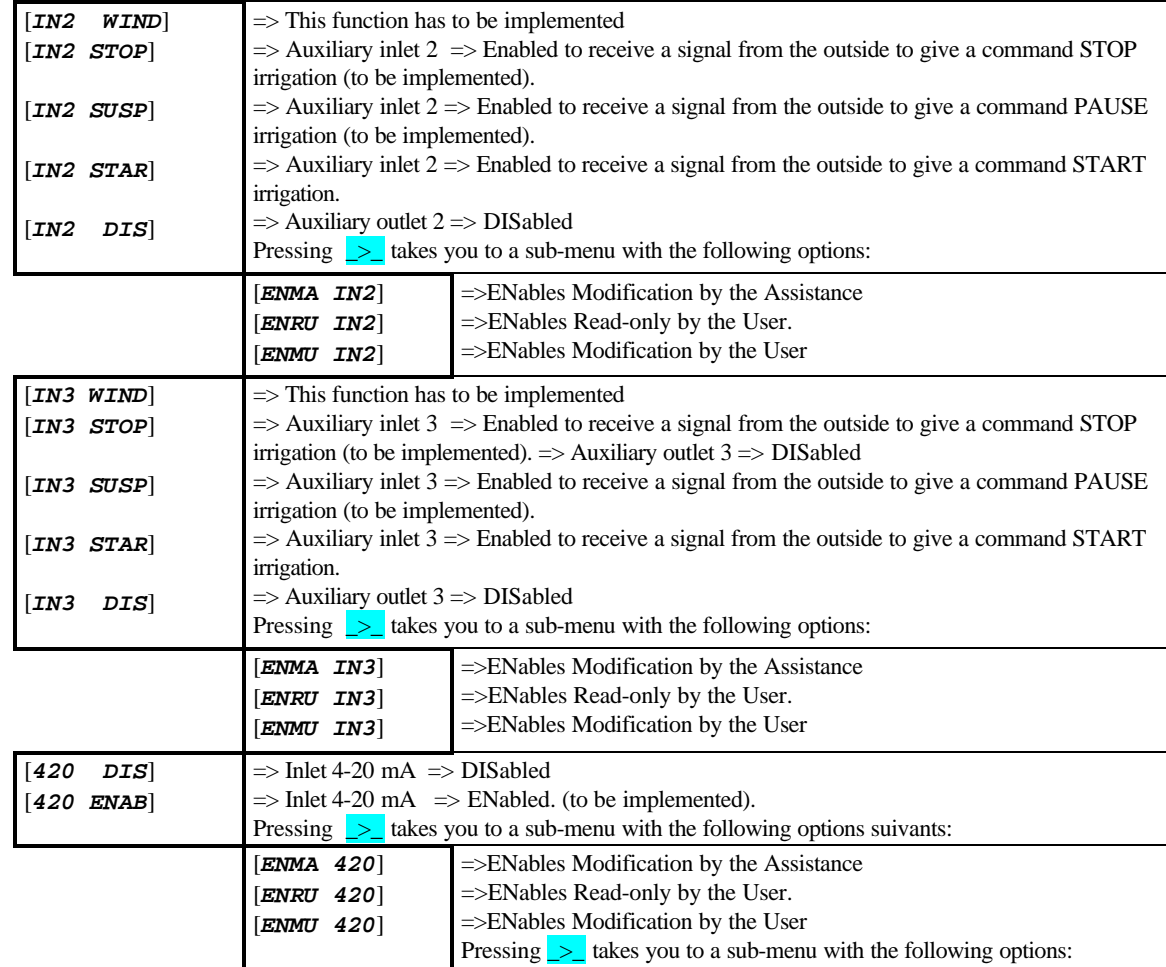

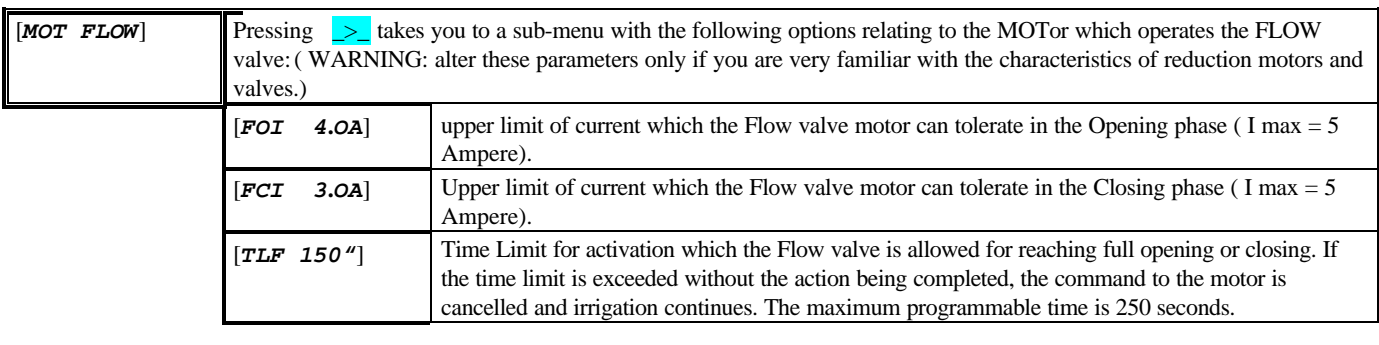

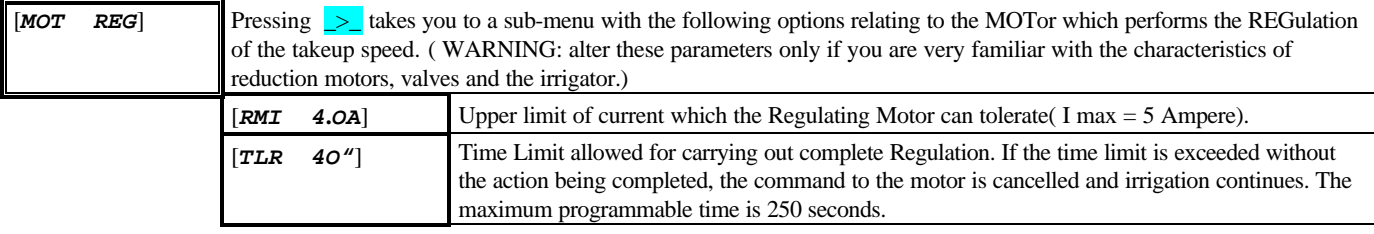

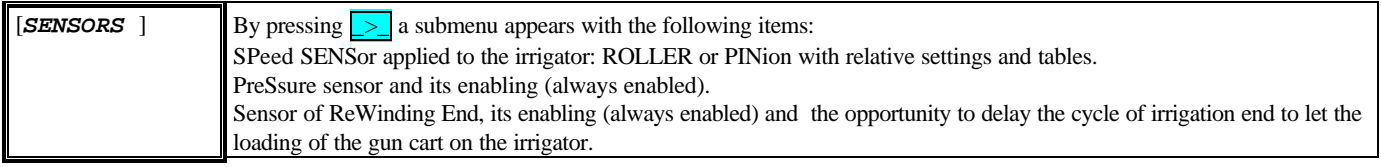

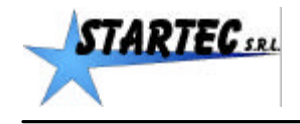

# *STARTEC ...*<br>Rain star 260 MANUFACTURER menu

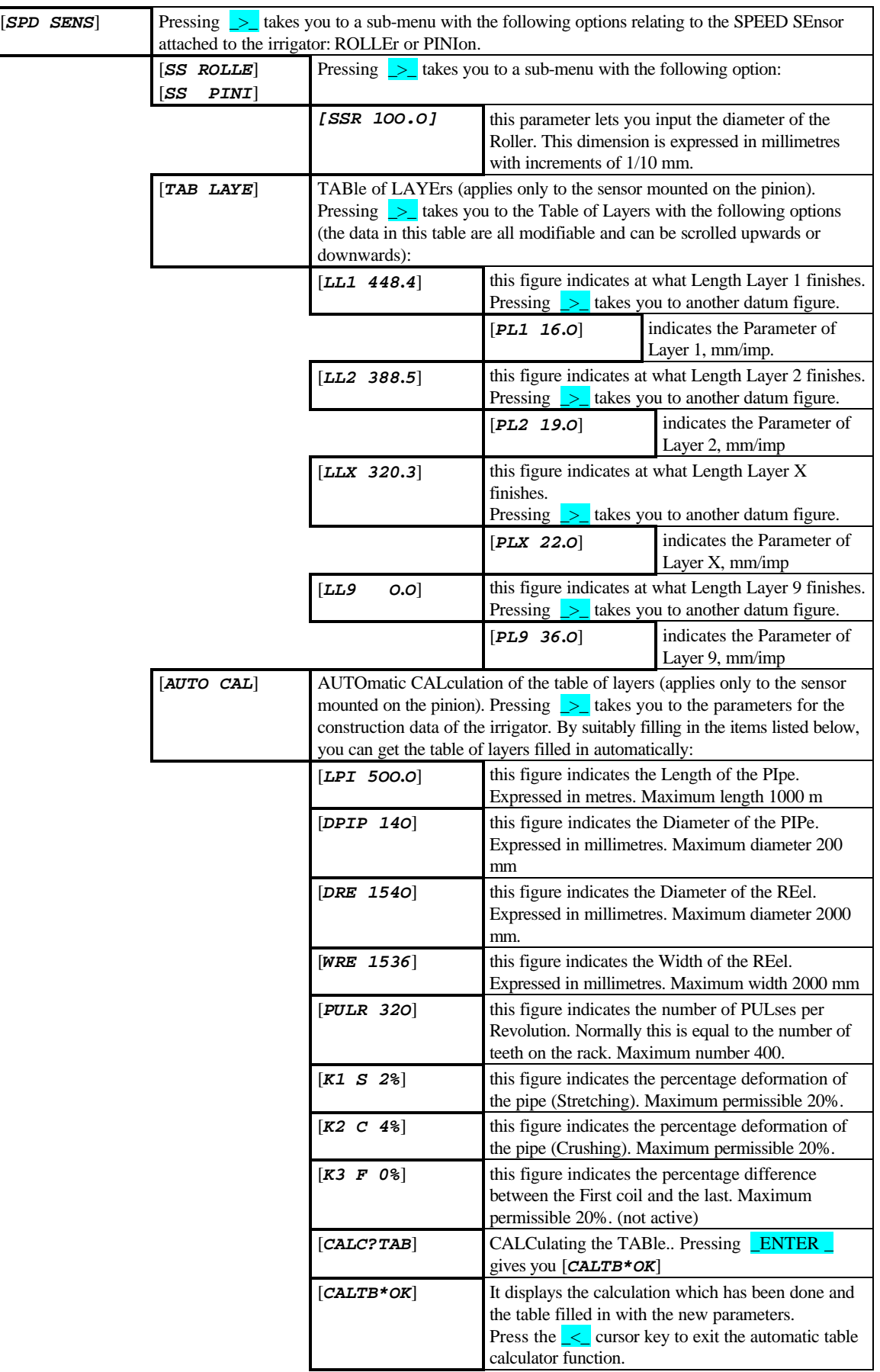

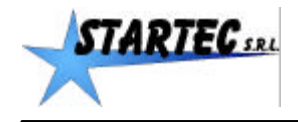

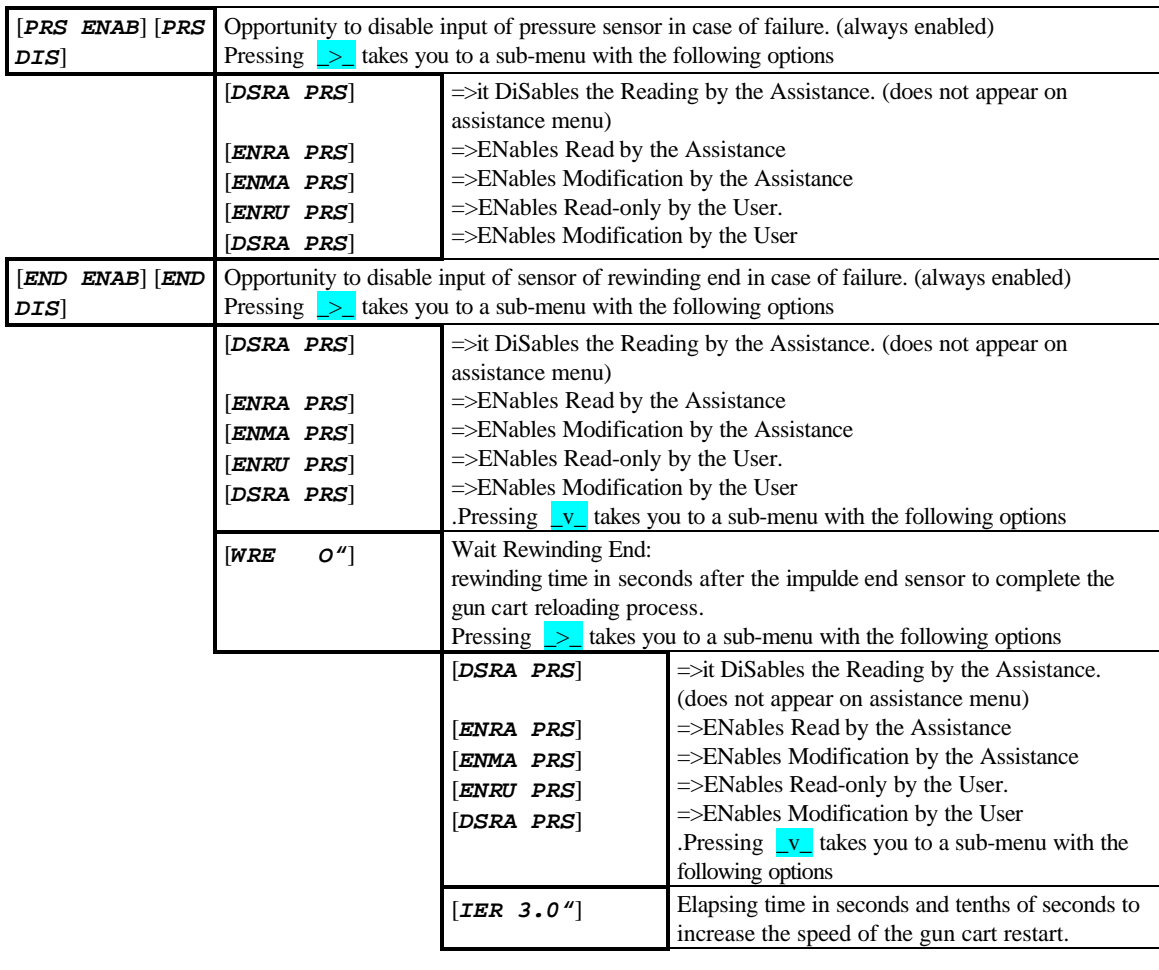

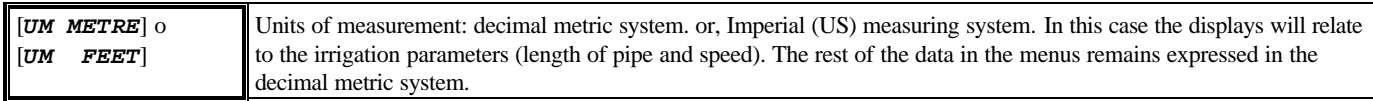

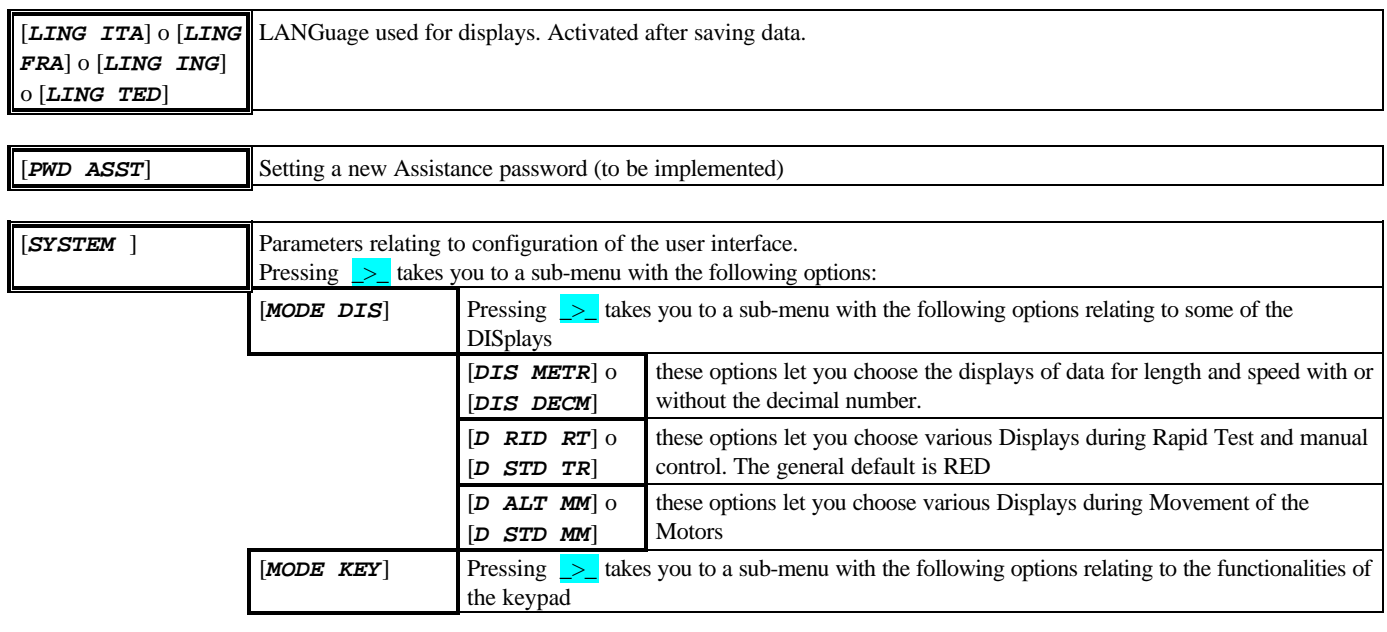

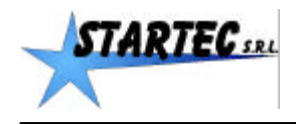

# *STARTEC...*<br>Rain star 260 MANUFACTURER menu

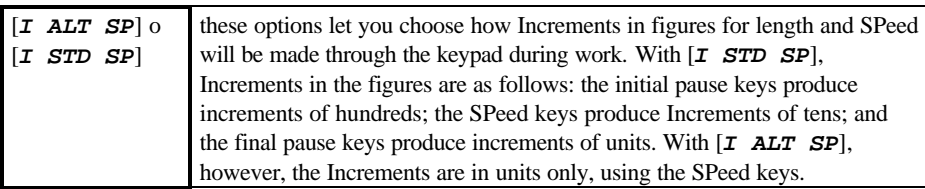

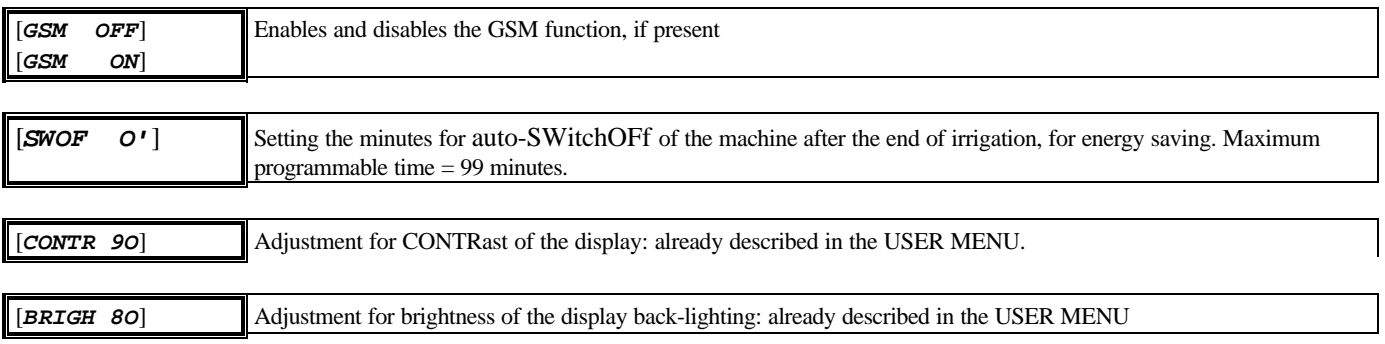

#### Saving changes

Save changes in the Rain Star 260 memory as follows:

**-** see "saving changes" at the end of chapter 2

Once complete, the unit reboots and displays the message [*RE-START*] .

#### Cancelling changes

To cancel one or more changes, proceed as follows:

- see "cancelling changes" at the end of chapter 2

Once complete, the unit reboots and displays the message [*RE-START*] .